#### **To access a free teacher preview:**

www.pearsonmylabs.com

Sign In Login: MyEnglishLabs@PearsonSchool

Password: PearsonSchool1

From the left hand course pane, select: MyLiteratureLab Teacher Preview

#### **OR. . . set up your own account:**

PearsonSchool.com/Access\_Request

Select: Option #2 Select Language Arts

Select MyLiteratureLab (Generic)

Follow registration prompts.

An email will be generated with an access code, url link, and registration information.

**PEARSON** 

## Visit: **PearsonSchool.com/MyEnglishLabs** for more information.

*\*\* Internet Explorer 7.0 is NOT supported.* 

*You must upgrade your browser if you are running Internet Explorer 7.0.* 

*Instructions for download appear in the right pane on your course selection home screen.*

## **MyLiteratureLab<sup>®</sup>**

## **HOME PAGE**

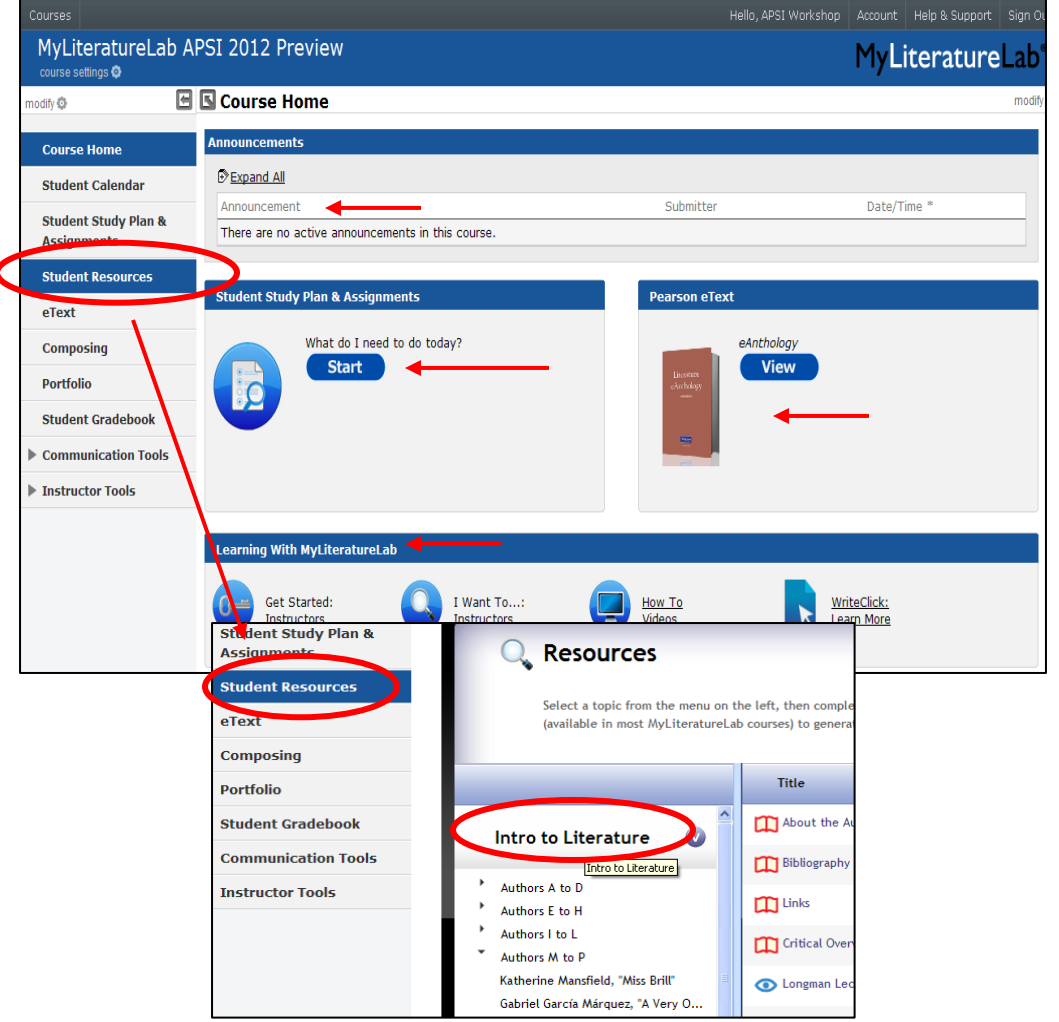

The **Home** page aggregates all of the course resources and allows teachers to toggle back and forth from teacher view to student view.

The home page is where you and your students can:

- 1. Jump to the student study plan to get assignments
- 2. Open the eAnthology
- 3. Read course announcements
- 4. Get user support

First, explore the resources tab where the learning, practice, and assessment begins: From the MyLiteratureLab Course Home Page:

#### 1. Click the **Student Resources** tab.

On the left nav, you will find tabs for Literature, Writing, Grammar, and Research. Each topic area contains text-based instruction, rich multimedia support, and a wealth of exercises and activities.

#### 2. Click **Intro to Literature**.

Begin with Literature and note the list of authors and selected works displayed in alphabetical order. Further down you will find course-related support and content for students to explore and understand the concepts related to literary theory and critical elements for each literary genre.

#### ALWAYS LEARNING

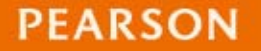

# **Student Resources**

Choose and author and selection.

This example uses Edgar Allan Poe's The Tell-Tale Heart

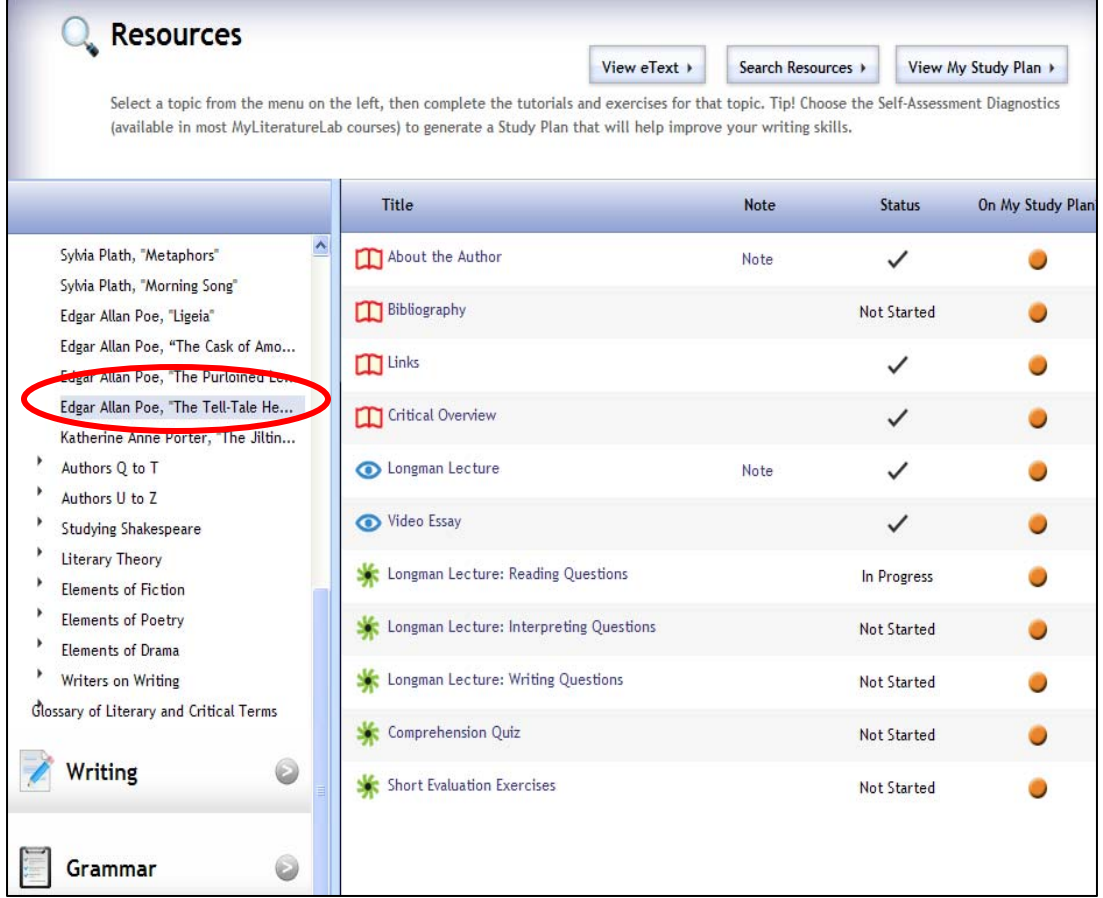

### **Each selection is richly supported with:**

text-based instruction and information to help students approach a literary work in historic, social, and/or many other contexts.

- video-based lectures, tutorials, and  $\bullet$ interactive readings.
- interactive and thought provoking practice **Side** and assessment activities to help students demonstrate understanding while they read, interpret, and write about a selection..
	- Note the orange circle under the Study Plan column. This indicates that the teacher has assigned and required these modules.

Teachers have the flexibility to require students to complete individual assets or entire topics, assign a due date which will be populated in the students' To Do list and Study Plan, and attach a note to a topic or exercise.

Select any assignment and explore the content and media.

Then select a **Literary Theory** or **Element** to explore more.

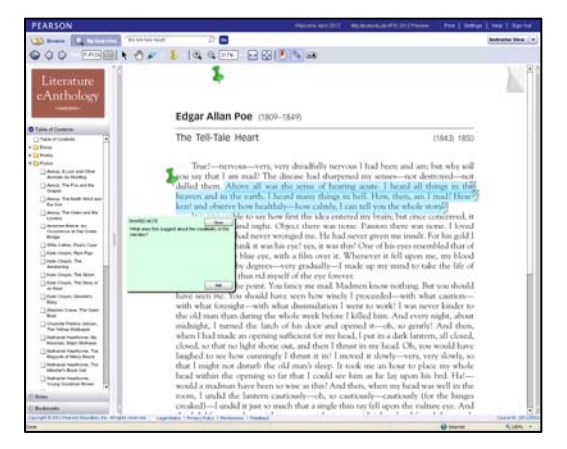

The **eAnthology** includes over 200 selections organized by genre and author. The interactive tools allow you to bookmark, highlight, and post notes for your students.

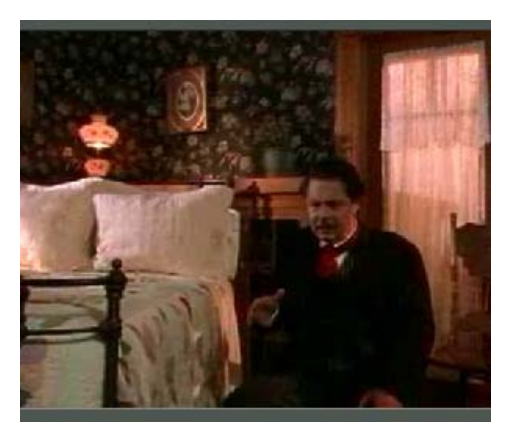

**Video Essays** offer theatrical presentations to further expand students' engagement and perspective.

# **Student Resources**

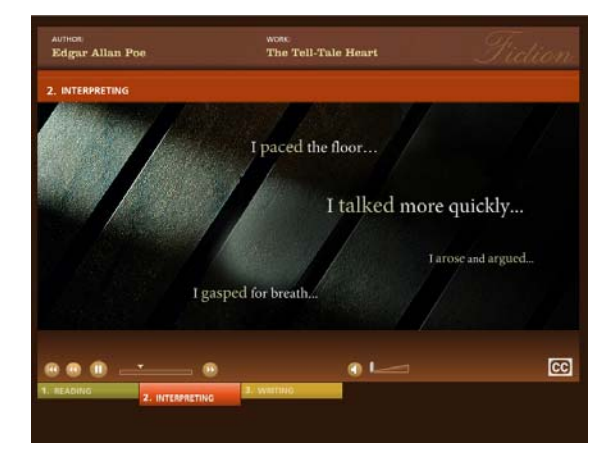

**Longman Lectures**, whether used as an in-class resource or as an independent assignment, are especially helpful for students to **approach a reading** on their own, **interpret a work** based on cultural contexts, critical perspectives, or hear close readings of scenes that will help them identify and understand significant literary elements that contribute to an overall analysis of the text and discover ideas for discussion and thought-provoking questions to prepare them to **write about the text**.

**Interactivities**, including writing prompts and exercises, provide students with multiple opportunities to practice analysis, synthesis, and writing skills. They receive instant feedback through a model response allowing them to monitor their own understanding and interpretation of a work and guiding them to a deeper level of thinking, reading, and writing.

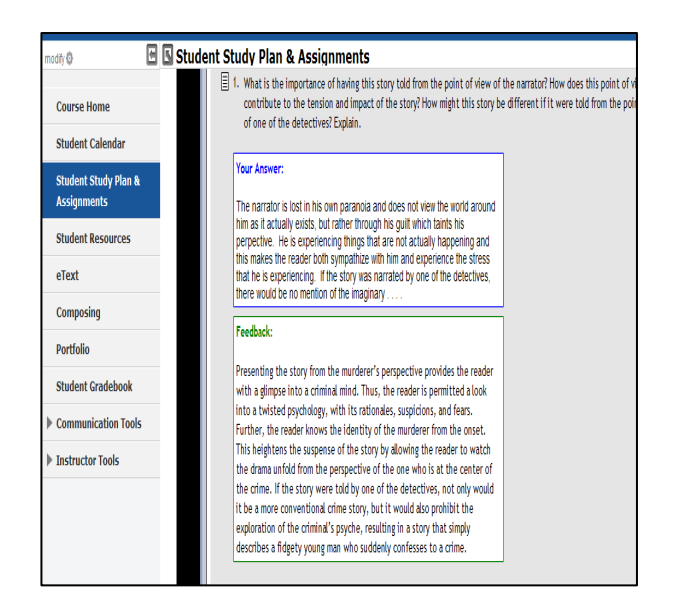

**PEARSON** 

The Grammar and Research Writing Topics

begin with a self-diagnostic. The results inform each student's study plan and to-do list and require students to focus on skills that need the most work.

In addition to any work the teacher has assigned, skill development is seamlessly integrated. Results of the diagnostic and each subsequent exercise populates the students' Gradebook.

This allows the teacher to focus on literature instruction and not on basic skill development and remediation and to effectively use assessment data to inform, plan, and adjust instruction as needed.

The resources for skills remediation are as robust as for the literary instruction with text-based instruction, video-based support, and **interactive exercises and** assessment.

*To Begin Select Student Resources – Grammar – Self Diagnostic*

## **Grammar & Research Diagnostics & Personalized Study Plan**

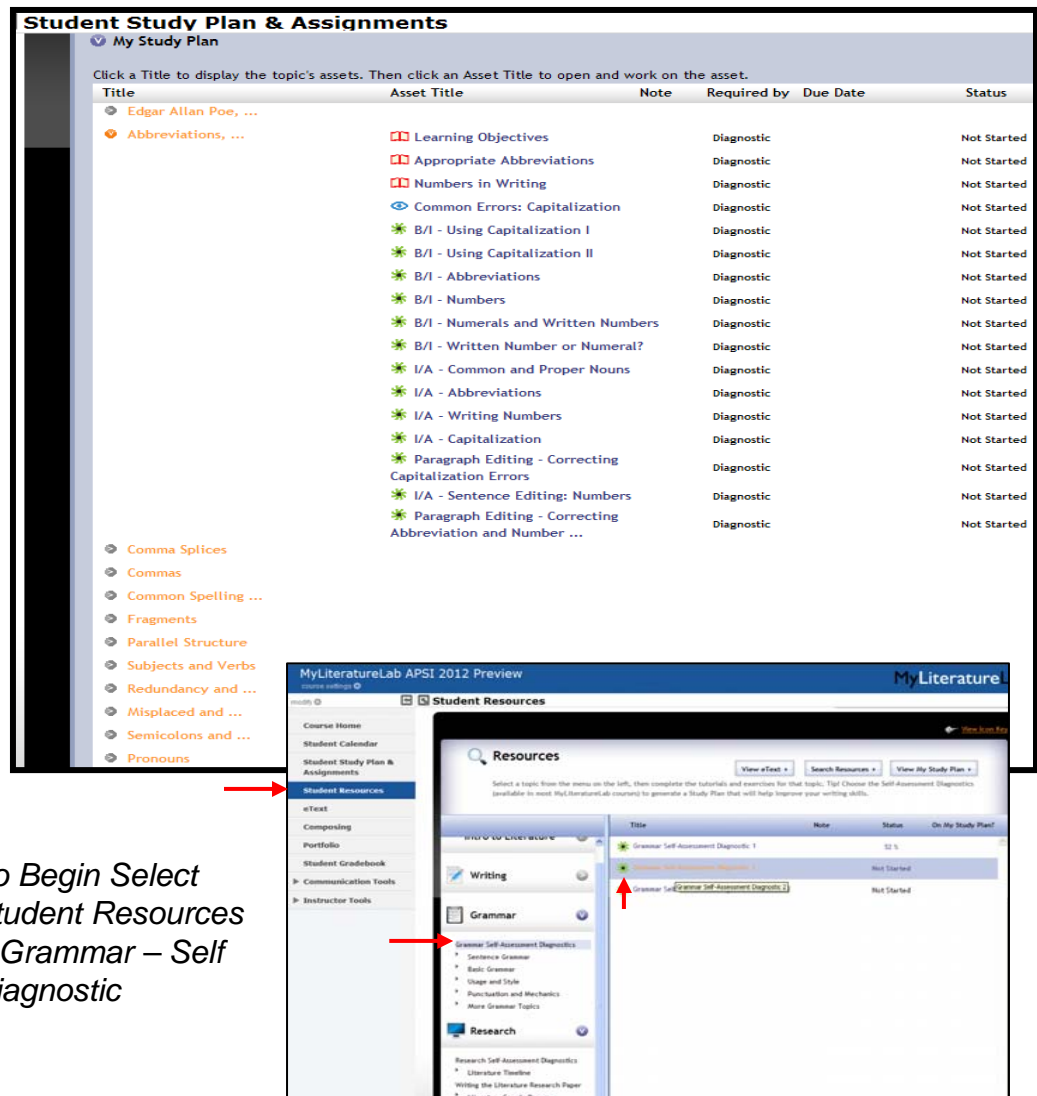

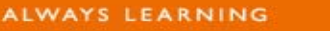

#### **PEARSON**

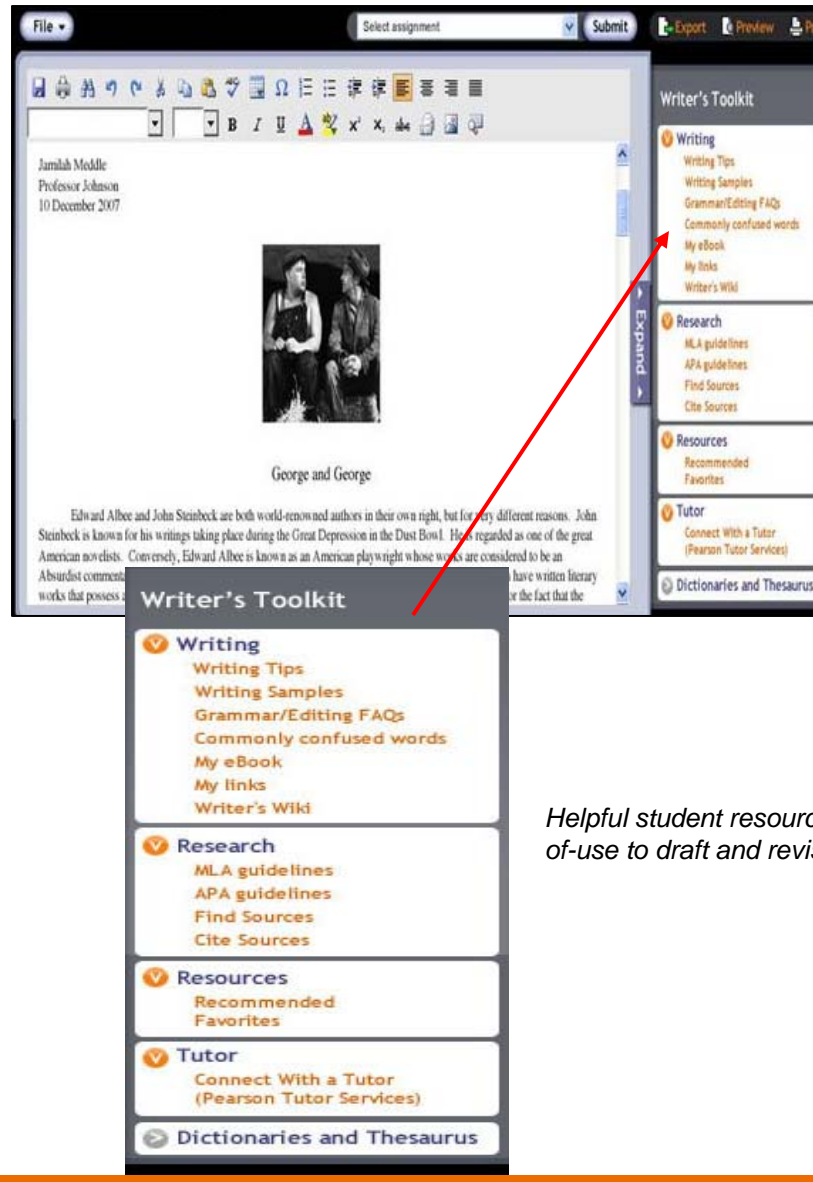

# **Composing Space**

Finally, visit the **Composing** space – accessed from the main left navigation bar.

The composing space is where students will work on their writing assignments with all of the composition tools conveniently located at point-of-use through The Writer's Toolkit. All of the grammar, vocabulary, research support and more is just a click away.

This **interactive** space also allows students to submit their work (draft, revision, or final essay) directly to their teacher and gives teachers the convenience of commenting – by written comment or **audio** comment – directly on the passage, paragraph, sentence, or word that they are providing feedback on. Teachers can **save** frequently used comments and auto-insert – to save even more time! Finally, teachers can allow students to share and comment on each others' work – tapping into their social-media centric world and giving them the benefit of learning from each other.

*Helpful student resources at pointof-use to draft and revise.*

> For more information about MyLiteratureLab or any of Pearson's MyEnglishLabs visit **PearsonSchool.com/MyEnglishLabs**

> > **PEARSON**

**ALWAYS LEARNING**